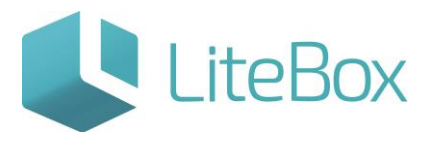

#### **Модуль «Справочники»**

## **родительской подсистемы «Управление магазином».**

## **Вкладка «Группы товаров».**

Руководство пользователя

версия LiteBox 1.0

**© 2016 Ульяновск**

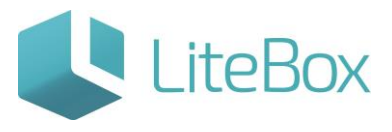

Модуль «Справочники» родительской подсистемы «Управление магазином». Вкладка «Группы товаров».

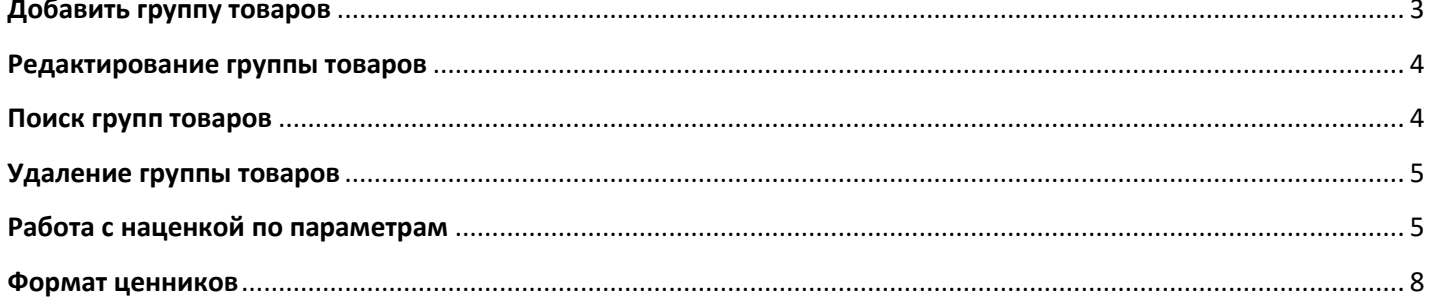

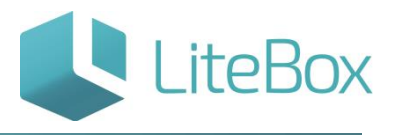

#### **СПРАВОЧНИК "ГРУППЫ ТОВАРОВ"**

Справочник состоит из области поиска товарной группы, области вывода групп и дополнительных окон.

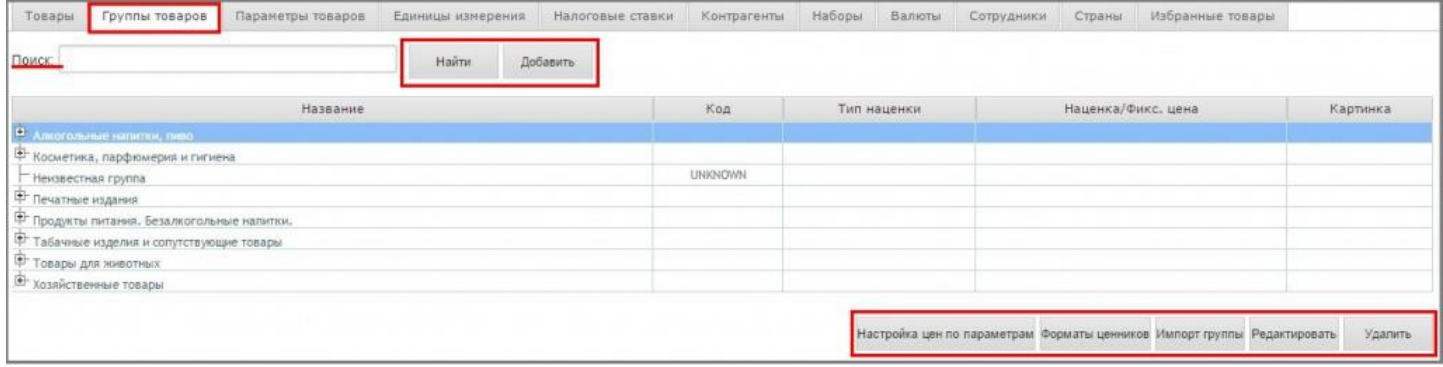

Область поиска группы (подгруппы) состоит из поля ввода части или целого наименования группы (подгруппы) и кнопок «Найти» и «Добавить».

Область вывода групп товаров представлена в виде таблицы, которая состоит из следующих столбцов:

- название товарной группы;
- код товарной группы;
- тип наценки на товарную группу;
- значение наценки;
- картинка.

В этой области расположены кнопки «Настройка цен по параметрам», «Форматы ценников», «Редактировать» и «Удалить».

#### <span id="page-2-0"></span>**Добавить группу товаров**

Для добавления новой группы нажать кнопку «Добавить». В появившемся окне добавления группы выберите родительскую группу товаров, введите наименование группы, при необходимости установите код группы и наценку (тип и значение). Нажмите на кнопку «Сохранить».

Окно состоит из следующих элементов:

- поле выбора родительской группы;
- поле ввода названия добавляемой группы;
- поле ввода кода группы;

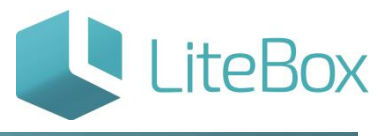

- флажки выбора типа наценки: процент или фиксированная цена;
- поле ввода значения наценки (наценка на все товары группы);
- кнопка «Сохранить».

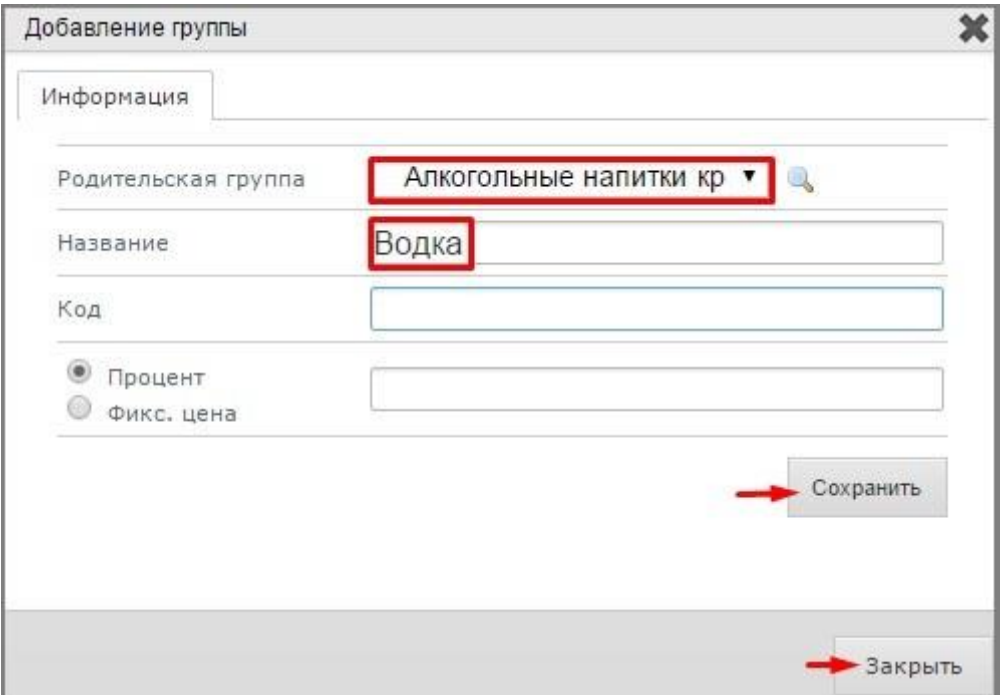

#### <span id="page-3-0"></span>**Редактирование группы товаров**

Для того чтобы изменить группу (подгруппу), выделите ее курсором и нажмите на кнопку «Редактировать» в области вывода групп. В появившемся окне внесите необходимые изменения и нажмите на кнопку «Сохранить».

Окно состоит структурно идентично с окном «Добавление группы». Для редактирования доступны все поля.

#### <span id="page-3-1"></span>**Поиск групп товаров**

Для того чтобы найти группу (подгруппу), введите минимум 3 символа наименования группы в область поиска и нажмите на кнопку «Найти». В открывшемся окне поиска нажмите на кнопку «Перейти», чтобы перейти к искомой группе.

Окно состоит из области поиска группы, области вывода групп согласно осуществленному запросу и кнопок «Перейти» и «Закрыть».

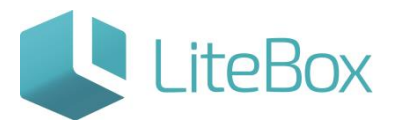

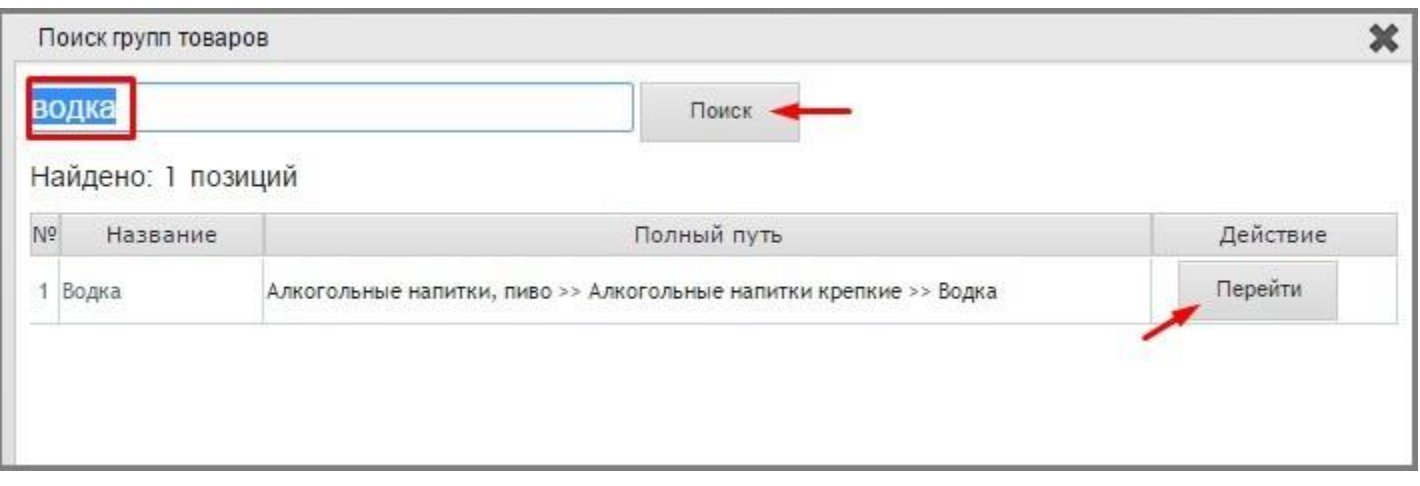

#### <span id="page-4-0"></span>**Удаление группы товаров**

Для того чтобы удалить группу, выделите ее курсором и нажмите на кнопку «Удалить» в области вывода групп. В появившемся окне подтверждения нажмите на кнопку «Подтвердить». Удаление возможно если группа не содержит товаров.

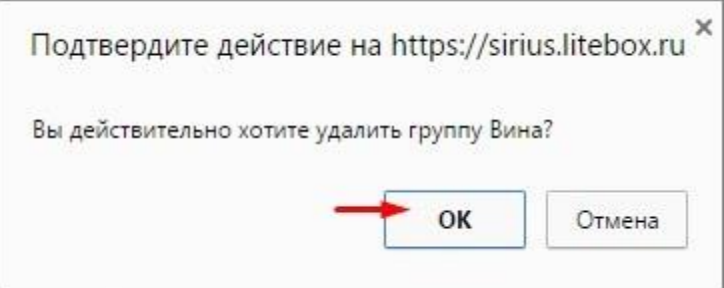

### <span id="page-4-1"></span>**Работа с наценкой по параметрам**

Для того чтобы установить наценку на товары группы / подгруппы в разрезе параметра, сначала необходимо установить наценку, затем – параметр и его значение. Выделите необходимую группу / подгруппу и нажмите на кнопку «Настройка цен по параметрам».

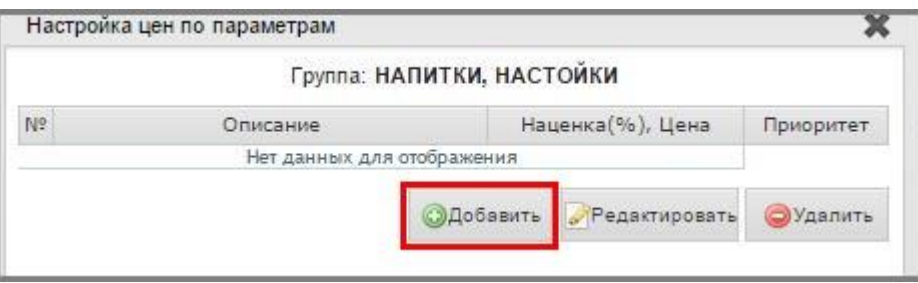

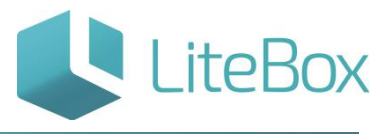

В открывшемся окне настройки цен по параметрам нажмите на кнопку «Добавить». В открывшемся окне «Добавление наценки и приоритета» выберите тип наценки, отметив его флажком выбора: фиксированная цена или наценка.

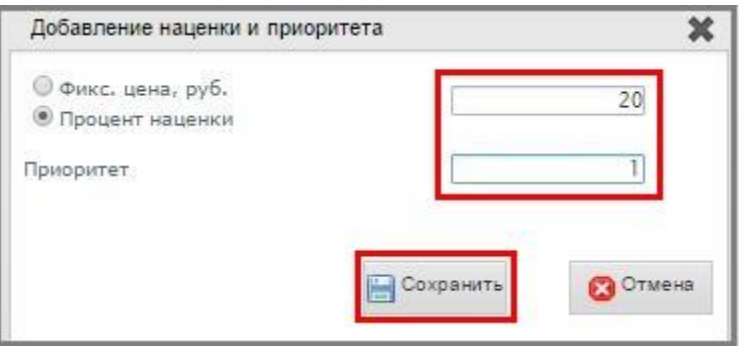

Укажите значение процента наценки (фиксированной цены). Установите приоритет действия процента наценки (фиксированной цены), если устанавливается несколько наценок. Если приоритет не установлен, наценки или фиксированные цены действуют согласно последовательности их установления. Нажмите на кнопку «Сохранить».

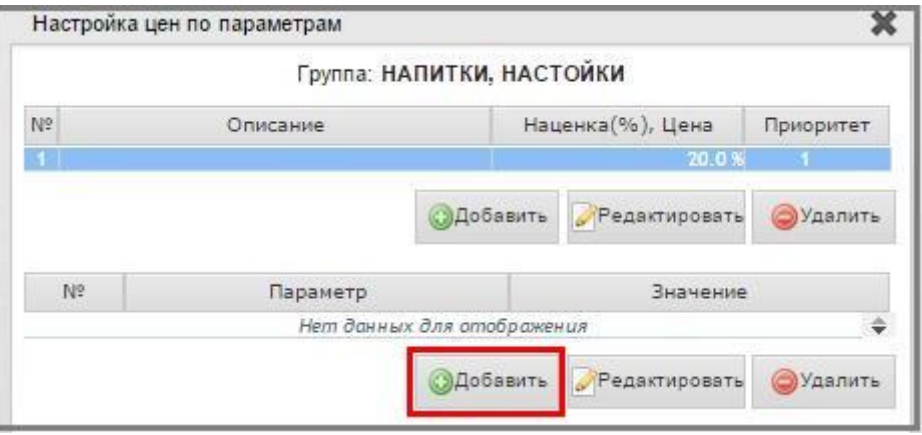

Автоматически откроется окно «Настройка цен по параметрам». Нажмите на кнопку «Добавить» под нижней табличной частью. В открывшемся окне «Установка значения параметрам выберите необходимый параметр (свойство) и его значение. Нажмите не кнопку «Сохранить». Закройте окно настройки цен по параметрам.

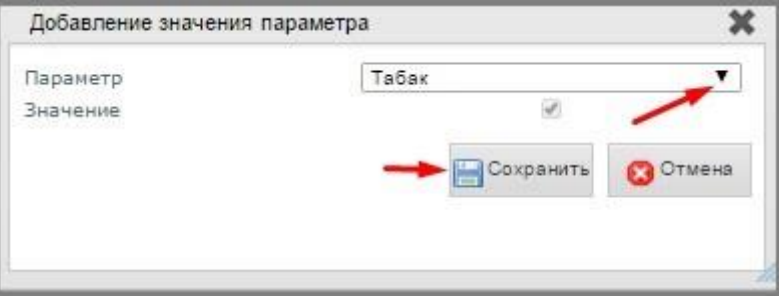

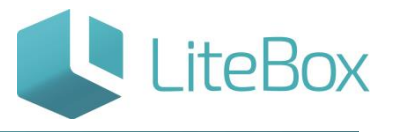

Для того чтобы изменить наценку (фиксированную цену), выделите ее курсором. Нажмите на кнопку «Редактировать» под верхней таблицей. В открывшемся окне внесите необходимые изменения. Нажмите на кнопку «Сохранить».

Для того чтобы удалить настройку наценки в разрезе параметра, измените наценку на ноль (установите нулевую наценку), затем выделите эту наценку в табличной части и нажмите на кнопку «Удалить».

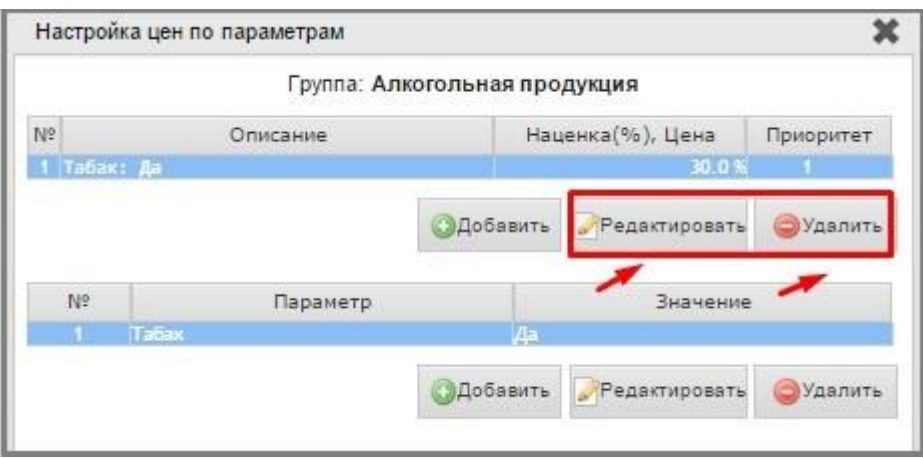

Для того чтобы изменить параметр и его значение, выделите его курсором. Нажмите на кнопку «Редактировать» под нижней таблицей. В открывшемся окне внесите необходимые изменения. Нажмите на кнопку «Сохранить».

Для того чтобы удалить параметр, выделите его курсором в нижней табличной части и нажмите на кнопку «Удалить».

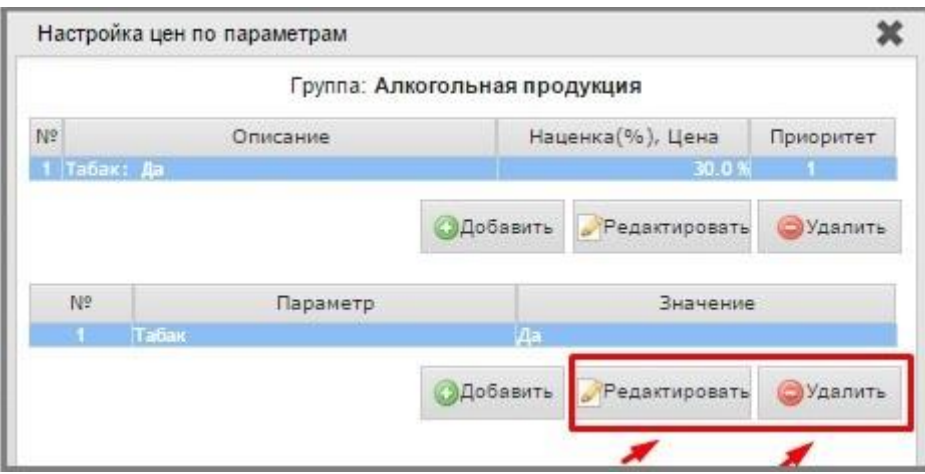

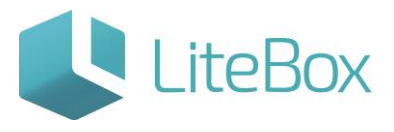

#### <span id="page-7-0"></span>**Формат ценников**

Для того чтобы установить формат ценников товарной группы / подгруппы выделите необходимую группу / подгруппу и нажмите на кнопку «Формат ценников». В открывшемся окне нажмите на кнопку «Добавить». В появившемся поле форматов выберите необходимый формат, установите количество ценников и нажмите на кнопки «Сохранить» форматы», затем «Закрыть».

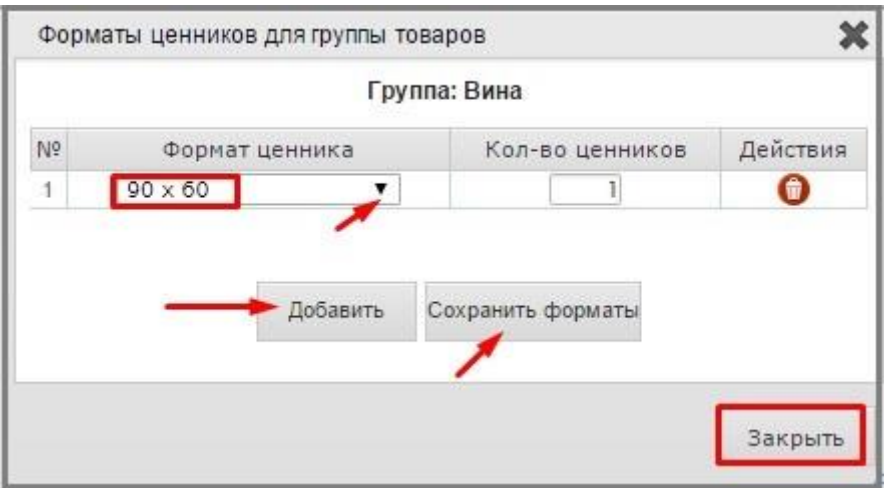

Для того чтобы удалить формат ценников товарной группы / подгруппы окне форматов ценников нажмите на кнопку «Удалить» напротив необходимого формата.

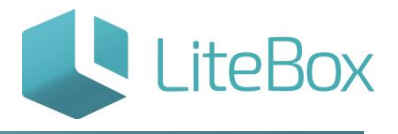

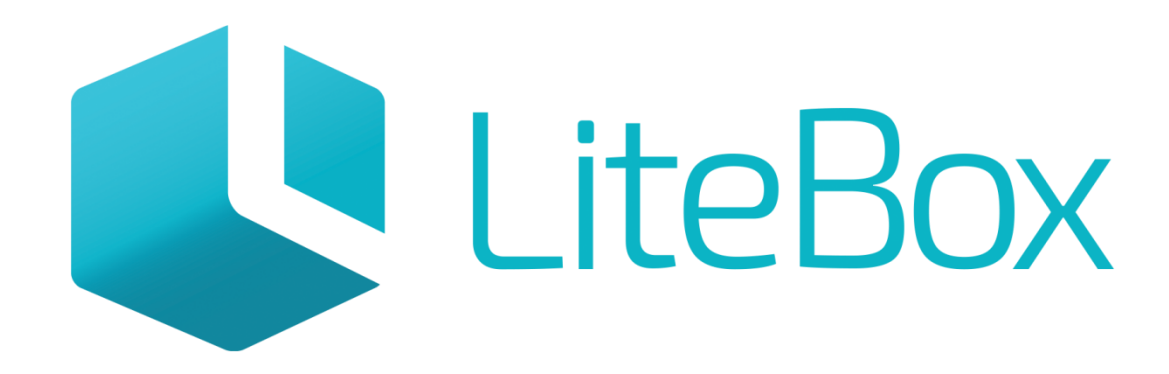

# Управляй магазином легко!